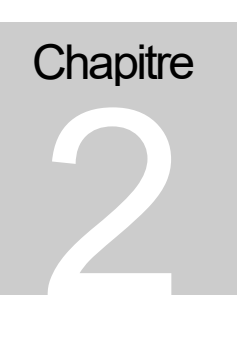

Notions de solides et de liaisons

*Au cours de ce chapitre, nous allons explorer les concepts de solides et de liaisons entre ces solides.* 

*Les caractéristiques des primitives de solides dynamiques et cinématiques seront expliquées ainsi que leurs effets sur la simulation.* 

*Un premier modèle de chaîne ouverte sera présenté* 

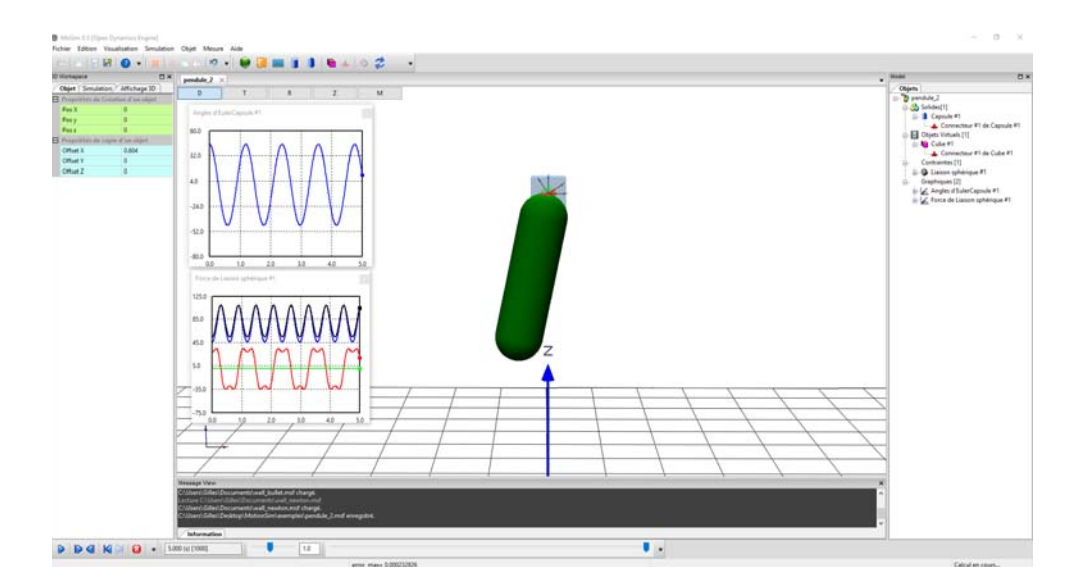

*our illustrer ce chapitre, nous allons construire un modèle de pendule simple. Ce modèle déjà construit (pendule\_2.msf) est disponible dans le répertoire « Exemples ». P*

Création d'un modèle

#### **Création d'un nouvel espace de travail**

Un espace de travail consiste en un espace 3D matérialisé par un repère cartésien ainsi que par une contrainte de pesanteur. Cette contrainte de pesanteur est orientée vers le bas et possède un module d'accélération de **9.81** m/s/s. Cette contrainte est modifiable dans les paramètres de simulation.

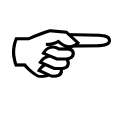

#### **Créez un nouvel espace de modélisation (commande « Fichier/Nouveau »)**

Une fenêtre 3D s'ouvre alors ainsi qu'une fenêtre de message (que l'on peut fermer pour ce chapitre). L'observateur se trouve éloigné du centre du repère. Commencez par augmenter le zoom de façon à obtenir une visualisation du repère sur l'ensemble de la fenêtre (cf. chapitre 1).

Dans *MoSim*, un solide dynamique est considéré comme un objet situé dans un espace géométrique à trois dimensions constitué d'un matériau homogène dont la substance est assez « dure » pour que les déformations qu'il subit soient considérées comme négligeables (solide homogène indéformable). Ainsi constitué, ce solide possède un repère local dont l'origine correspond au centre de masse et les axes correspondent aux axes de symétrie du solide.

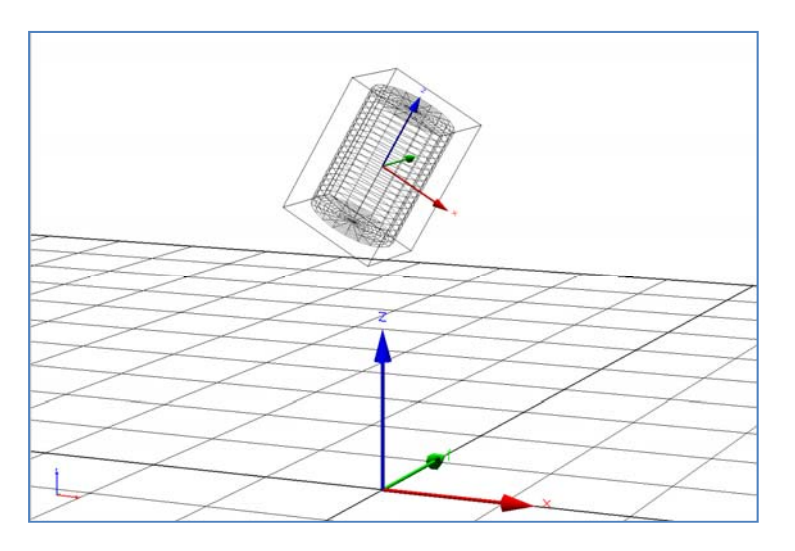

La figure ci-dessus illustre cette notion de repère global et de repère lié au solide (ici un cylindre).

Le repère global consiste en un système d'axe orthonormé centré sur l'origine (0, 0, 0) ainsi qu'une grille matérialisant le plan horizontal. La dimension des axes ainsi que du plan est modifiable dans l'onglet « **Affichage 3D/Taille des axes** ». L'axe vertical est l'axe Z (d'autres applications possèdent un axe vertical Y)

Ainsi, un solide possède 6 paramètres qui permettent de définir parfaitement sa localisation : 3 paramètres de position (x, y, z) et 3 paramètres d'orientation du solide par rapport aux axes du repère global (Rx, Ry et Rz). Ces paramètres d'orientation seront appelés angles d'Euler. On dit que le solide possède six degrés de liberté (ou paramètres).

Nous allons créer un premier solide. Dans la version actuelle du logiciel, il n'existe que peu de primitives de solides (il est possible néanmoins de modifier les paramètres de ces primitives pour modéliser des solides plus complexes). Cependant, il est possible d'associer plusieurs primitives différentes pour former un objet composite. Il est aussi possible d'importer une forme 3D à partir de fichiers de type OBJ, 3DS ou STL. Un exemple sera détaillé plus loin dans ce chapitre.

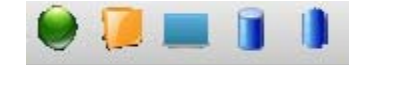

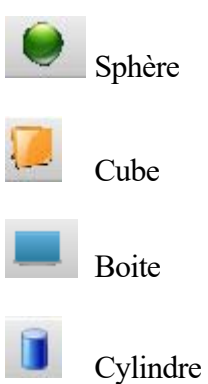

Créez un **cylindre** en cliquant sur l'icône du cylindre dans la barre de commandes, ou en activant la commande « **Objets/Ajouter un cylindre** ».

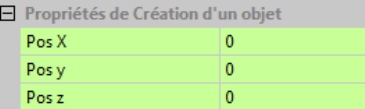

Un cylindre est alors créé et se place automatiquement au centre du repère global. La boîte de dialogue des propriétés de l'objet s'ouvre alors automatiquement. Il est possible de déterminer la place d'un objet lors de sa création. Pour ce faire, il suffit de modifier les « Propriétés de création d'un objet » dans l'onglet « objet ».

Lors de la création, l'onglet « objet » donne l'ensemble des caractéristique du solide.

3 types de paramètres sont affichés : i) paramètres cinématiques, ii) propriété « matérielle » de l'objet et iii) propriétés d'affichage.

#### *Propriétés cinématiques*

X, Y et Z donnent la position initiale du solide. Cette position correspond au centre de masse du solide. Par défaut lors de la création, un solide est toujours situé par rapport aux paramètres de création de l'objet. La position est exprimée en mètre (m).

Son orientation est déterminée par trois angles (Euler) correspondant aux trois rotations successives (Rx, Ry et Rz). Ces coordonnées sont exprimées par rapport au repère global. L'orientation devrait être exprimée en radian, mais pour simplifier elle sera exprimée en degré (deg).

Déplacez ce cylindre pour que son centre de masse soit situé à **0.5** mètre au dessus de l'origine.

Donnez une inclinaison de **30** degrés sur l'axe latéral (axe Y). Pour déplacer cet objet il existe deux solutions :

- a. Entrez les données chiffrées dans le tableau (position et orientation). Cette méthode permet de placer exactement le solide dans une position donnée
- b. Déplacez le solide avec la souris. Pour qu'un objet soit déplaçable, il faut au préalable se placer en mode « **Edition** » (Edition/Mode Edition, ou **Ctrl+E**). Il est aussi nécessaire de sélectionner le solide. En mode édition, le solide possède maintenant un système d'axe supplémentaire ainsi que des cercles permettant le déplacement et la rotation. Par exemple, pour le déplacer verticalement, sélectionnez avec la souris l'axe Z (sur la pointe de la flèche) puis, en maintenant le bouton gauche de la souris enfoncée, déplacez le solide vers le haut. Attention, ce mode de déplacement n'est pas très précis et il est préférable de positionner exactement les solides en utilisant la première méthode (a).

**Le solide est maintenant à la position (0, 0, 0.5) et possède une orientation de (0, 30, 0).** 

Une deuxième série de paramètres correspond aux vitesses (linéaires et angulaires) initiales du solide. Position initiale et vitesse initiale correspondent aux **conditions initiales** du solide de la simulation. Ces vitesses sont données dans le repère global et exprimées en m/s pour les vitesses linéaires et en deg/s pour les vitesses angulaires.

Pour notre premier exemple, le solide ne possède pas de vitesse initiale.

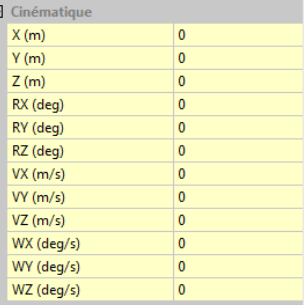

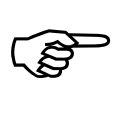

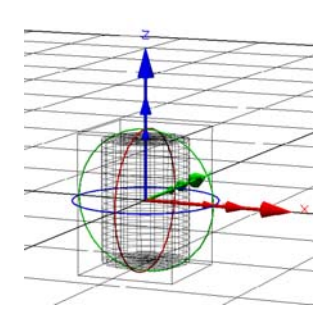

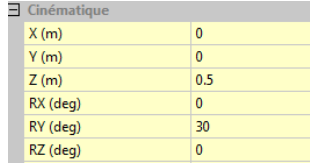

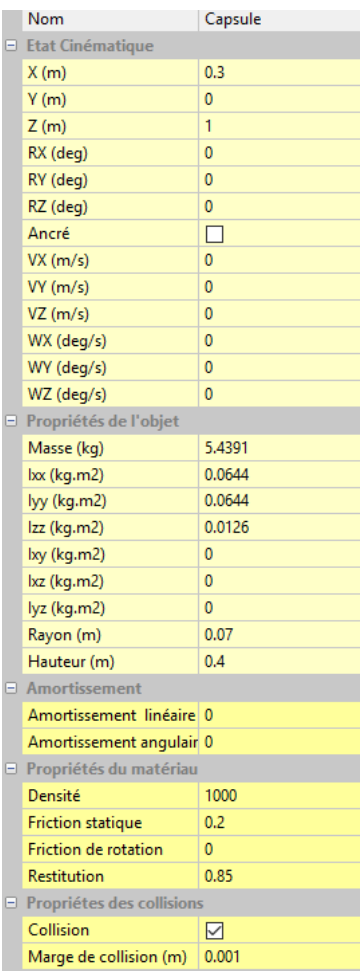

## *Propriétés matérielles*

1

Ces propriétés correspondent aux caractéristiques massiques et inertielles du solide. Ces paramètres sont initialement automatiquement calculés pour les primitives standards. Il est cependant possible de modifier individuellement ces paramètres.

La masse correspond à la quantité de matière mais aussi à la quantité d'inertie linéaire. Si cette masse est modifiée, les paramètres de densité et d'inertie seront aussi modifiés. Elle est exprimée en kilogramme (kg)

**Les moments d'inertie** (*Ixx, Iyy* et *Izz*) et **les produits d'inerties** (*Ixy, Ixz* et *Iyz*) permettent de caractériser le teneur d'inertie (résistance aux modifications de mouvement) par rapport aux mouvements de rotation. Ils dépendent en fait de l'axe de rotation et sont toujours calculés par rapport à un point précis du solide. Si ce point est modifié, les valeurs seront différentes. De façon générale, l'Inertie se caractérise non pas par trois paramètres mais par un tenseur d'inertie<sup>1</sup>. Dans le cadre de solides homogènes et possédant une symétrie ce tenseur peut se simplifier et être résumé par trois valeurs : les moments d'inerties. Les valeurs exprimées ici correspondent au calcul par rapport au centre de masse de l'objet (centre du repère local) et par rapport aux trois axes du solide (Ux, Uy et Uz). Les moments d'inertie sont exprimés en kg.m².

**La taille.** Ce paramètres, dont la signification est évidente en liée à la densité et à la masse. En modifiant la taille, et pour densité constante, la masse est modifiée. Les paramètres « Taille » X, Y et Z vous permettent de modifier les dimensions du cylindre ainsi que ses aspects visuels. Pour un cylindre ou une capsule, il existe deux paramètres de forme : **le rayon** et **la hauteur** du cylindre. En modifiant ces paramètres, le volume du cylindre est modifié. Sa masse et ses moments d'inertie seront modifiés en proportion.

**La densité** correspond au rapport de masse du solide par rapport au volume de cet objet (masse volumique). Plus exactement, la densité est le rapport de la masse volumique de l'objet à celle de l'eau. C'est donc un paramètre sans dimension. En modifiant la densité par exemple, la masse et les moments d'inertie seront modifiés automatiquement.

**Les Amortissements linéaires et angulaires**. Ces paramètres sont fonction du moteur de calcul (ils n'existent pas pour *SimBody*). Ces paramètres permettent de simuler, pour un objet dynamique en particulier, un amortissement, c'est-àdire une déperdition d'énergie proportionnelle à la vitesse (linéaire et angulaire). Ainsi, la simulation est plus stable (cas de contacts ou des collisions) lorsque la vitesse du solide augmente.

 $<sup>1</sup>$  Dans le cas de solides de forme complexe, le tenseur d'inertie peut aussi être simplifié en</sup> choisissant un repère approprié.

Les autres paramètres rendent compte de caractéristiques du matériau et seront pleinement exploités dans la version ultérieure dans le cadre des contacts et collisions entre les objets (dynamiques et cinématiques).

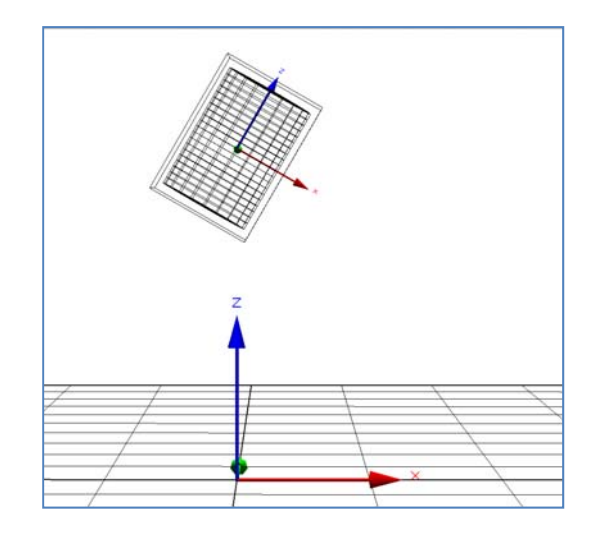

Vous devez obtenir ce type de modèle (cf. page précédente). **Lancez la simulation**. Dans « le monde réel », on devrait s'attendre à ce qu'un objet soumis uniquement à son poids et sans vitesse initiale, chute verticalement. C'est ce qui se passe lors de la simulation (dans l'exemple, nous avons utilisé « *Open Dynamics Engine* »).

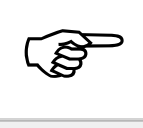

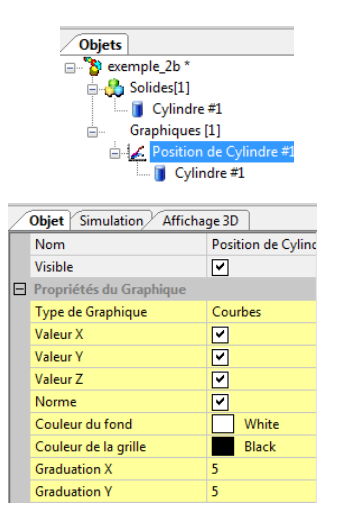

## **Exercice**.

*Tracez la position du solide en fonction du temps*. Sélectionnez le cylindre (si nécessaire) et dans le menu « Mesure » sélectionnez la commande « Position ». Une fenêtre graphique est alors créée (il est possible de modifier la taille et la position de cette fenêtre). Pour modifier les attributs du graphique, il est nécessaire de le sélectionner dans la fenêtre de droite (vue hiérarchique du modèle).

Il est alors possible d'afficher uniquement la composante (X, Y ou Z) qui nous intéresse, de modifier la couleur du fond du graphique, etc.

*Changez les conditions de vitesse initiale*. Pour faire apparaître la boîte des propriétés du cylindre, double-cliquez sur celui-ci (ou sur son icône dans la fenêtre de sélection). Donnez une vitesse horizontale (**Vx**) de **1 m/s** et une vitesse verticale (**Vz**) de **1 m/s**.

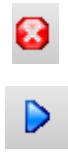

*Relancez la simulation*. Après un reset de la simulation, relancez celle-ci avec les nouvelles valeurs initiales. La trajectoire du solide décrit maintenant (comme prévue) une parabole. Vous pouvez aussi modifier les vitesses angulaires initiales et observez le résultat.

#### *Création d'un objet composite*

La création d'un objet composite, c'est-à-dire composé de plusieurs primitives de solides est très facile. Il suffit de créer chaque élément de ce solide composite, de les positionner à leurs places relatives, et de sélectionner la commande « Objet/Créer un objet composite ».

Par exemple, pour créer une table, il sera nécessaire de créer une première boite correspondant au plateau de la table, puis quatre autres boites correspondant aux pieds de la table. Il sera nécessaire de placer chaque pied aux quatre coins de la table.

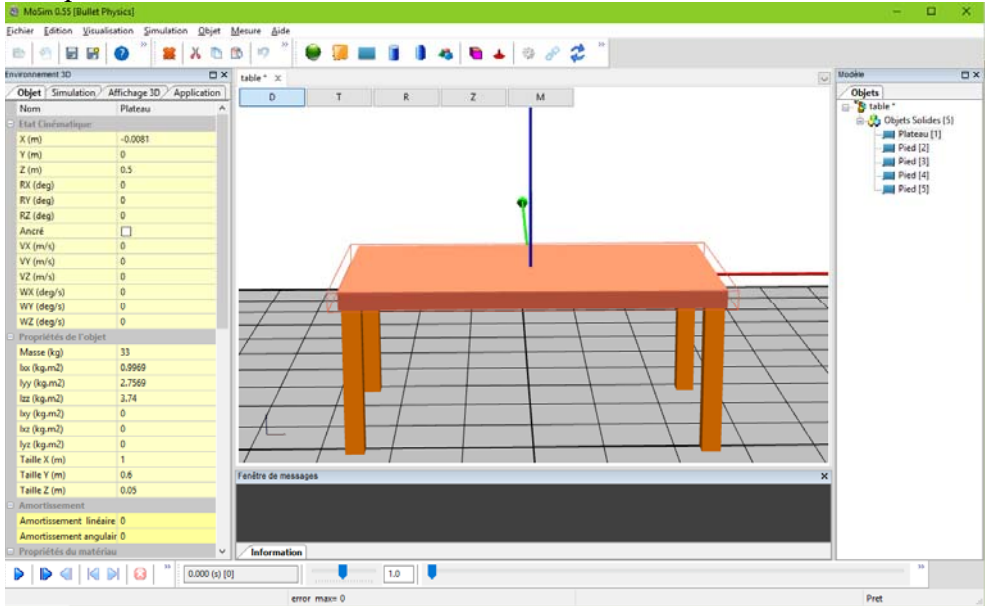

Une fois ces 5 éléments créer, sélectionner la commande « Créer un objet composite ». Lors de cette création, la masse ainsi que l'inertie de ce nouvel objet sont automatiquement calculées à partir des masses et des inerties des différents objets qui le composent.

#### *Note concernant ODE et les objets composites*.

En ce qui concerne les **collisions**, « *Open Dynamics Engine »* ne gère pas bien objets composites dont les sous parties sont imbriquées. Si vous voulez utiliser un objet de type table alors il faudra que les pieds de celle-ci ne soit pas en contact direct avec le plateau. Il sera nécessaire de laisser un « vide » correspondant à une marge empêchant toutes collisions entre les différentes sous parties de l'objet.

Cette restriction n'est applicable uniquement à *ODE*. Pour les autres moteurs de simulation, les objets peuvent être imbriqués les uns dans les autres.

#### *Importation d'une forme 3D*

Lorsqu'il devient nécessaire d'utiliser des formes plus complexes, il est possible de recourir à des modeleurs 3D externes (comme Blender<sup>2</sup>, par exemple) et d'importer les fichiers de formes ainsi créées.

Les fichiers objet 3D supportés par cette version sont les suivants :

- 1. Fichiers  $OBI<sup>3</sup>$
- 2. Fichiers  $3DS<sup>4</sup>$
- 3. Fichier  $STL<sup>5</sup>$  (format binaires)

Pour importer une forme 3D sélectionner l'option « Objet/Ajouter une forme 3D ». Une boite de dialogue s'ouvre alors vous permettant de sélectionner le fichier 3D.

Dans la version actuelle du logiciel, seule la forme 3D est importée. Les informations de texture ou de couleur ne sont pas prises en charge.

Ces fichiers sont situés dans le répertoire « *shape* » du programme ou de l'utilisateur. Une fois ce fichier importé, il sera enregistré dans le fichier simulation.

Par exemple, chargeons le fichier « *head.obj* » dans le répertoire « *obj* ».

Une fois chargé, nous obtenons quelque chose de ce type (mode fil de fer).

Plusieurs remarques sont à faire :

1. La masse, l'inertie ainsi que la position du centre de masse de cet objet 3D sont automatiquement calculés à partir de la densité (par défaut) et de l'évaluation du volume de cette forme<sup>6</sup>.

2. La taille de l'objet est modifiable. Initialement la valeur de cette taille correspond à la hauteur (par défaut aussi). En modifiant cette valeur, la taille de l'objet est ajustée dans les 3 dimensions (X, Y, Z) de façon proportionnelle. Il est cependant possible de modifier la taille de façon indépendante dans chacune des directions (décocher la case « *Normaliser la forme* ». Vous pouvez maintenant assigner une taille pour chacune des dimensions.

3. L'orientation initiale de l'objet dépend uniquement du logiciel qui a créé cette forme. Pour modifier son orientation (ainsi que sa position), il suffit de modifier les paramètres de position de l'objet.

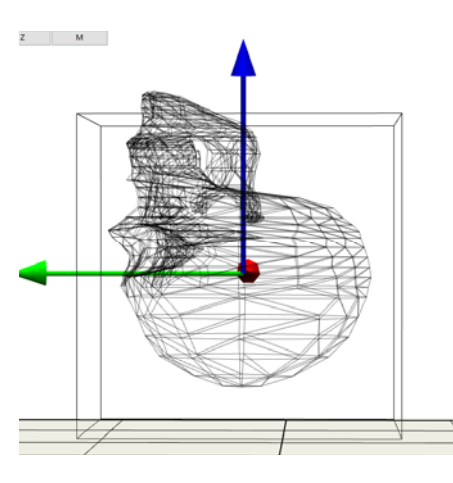

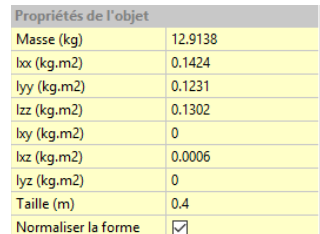

<sup>1</sup> 2 https://www.blender.org/

<sup>&</sup>lt;sup>3</sup> Fichier 3D Wavefront au format ASCII définissant des polygones et des surfaces lisses  $4$  Fichier issus de 3D Studie, logicial de modélisation 3D ; http://www.eutodesk.fr/

Fichier issus de 3D Studio, logiciel de modélisation 3D : http://www.autodesk.fr/ 5

Fichier 3D développé par la société 3D Systems ne décrivant que la géométrie de l'objet

<sup>6</sup> Fast and accurate computation of polyhedral mass properties, *Brian Mirtich*.

# Création d'une liaison

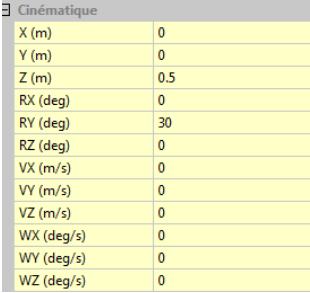

**Réinitialisez** la simulation et restaurez des conditions initiales de **vitesses nulles** (vitesse linéaire et vitesse angulaire du cylindre).

L'objectif de ce premier modèle est de créer un premier pendule simple constitué d'un cylindre, celui que vous venez de créer, oscillant autour d'un axe situé à son sommet supérieur.

Par rapport à la simulation précédente, nous voulons « contraindre » le mouvement du solide. Par exemple, si le cylindre est attaché par son sommet, ceci signifie, en termes de contraintes, que le point d'attachement ne devra pas bouger (*i.e.* la position de ce point, en coordonnées globales, doit être invariante). Il est donc nécessaire d'appliquer sur ce cylindre un torseur dont l'action à pour effet de stabiliser ce point d'attachement.

#### *Définition de la liaison*

Une liaison peut être considérée comme une contrainte, c'est-à-dire qu'elle se comporte comme une restriction de mouvement (position, vitesse, etc.) affectant un point particulier. Un solide possède, par définition, 6 degrés de liberté (*ddl*). Le tableau suivant donne les types de contraintes en fonction de la restriction des ddls.

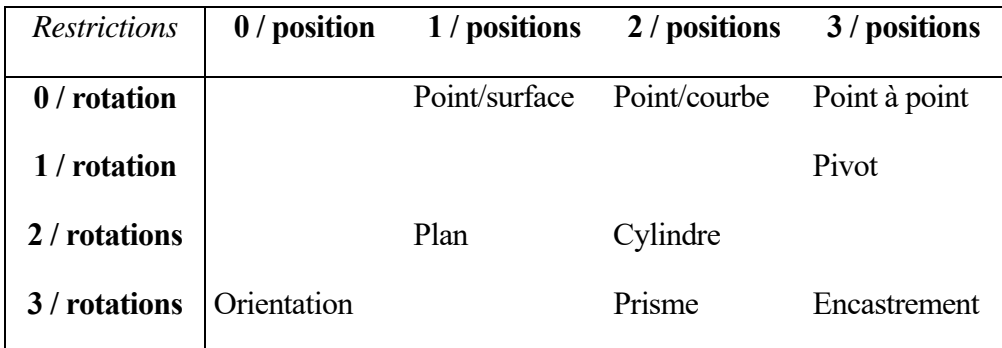

Il est cependant possible d'envisager une autre façon de voir les choses. Une liaison peut aussi se définir comme les mouvements possibles entre deux solides. Ainsi, plutôt qu'une restriction de mouvement, une liaison va « autoriser » les mouvements autour de coordonnées locales.

Dans la version actuelle (0.5), cinq types de liaison existent :

- 1. Liaison de type sphérique (correspond à une contrainte point à point)
- 2. Liaison de type pivot
- 3. Liaison fixe (encastrement)
- 4. Liaison prismatique
- 5. Liaison cylindrique

De cette définition deux points essentiels doivent être gardés en mémoire. Pour établir une liaison il est nécessaire de connaître

- a) la position dans le repère du solide, c'est-à-dire en coordonnées locales, où établir la liaison
- b) la nature de la liaison

Afin de déterminer une position (en coordonnées locales) sur un solide, « *MoSim* » utilise la notion de « connecteur ». Un connecteur est en fait un repère local que l'on positionne sur un solide. Ce repère local est appelé connecteur car c'est celui-ci qui sera utilisé pour connecter deux solides (ou un solide et l'environnement) par l'intermédiaire d'une liaison.

## *Positionnement d'un connecteur*

*Sélectionnez le cylindre*. Les axes locaux (appartenant au cylindre) sont alors dessinés. Ajoutez une jonction au cylindre (« **Objets/Ajouter un connecteur** »).

Ce connecteur est en fait tout simplement un nouveau système d'axe local dont la position est assujettie au repère du solide propriétaire.

Lors de l'ajout de ce connecteur, les propriétés de celui-ci sont affichées dans l'onglet « Objet ».

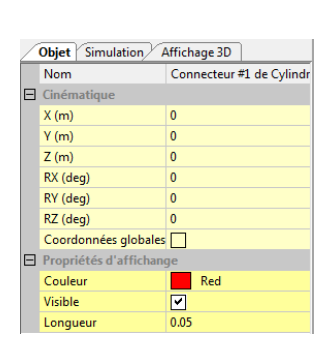

Les propriétés cinématiques correspondent à la position et à l'orientation du connecteur dans le système de coordonnées lié au cylindre.

Ce cylindre possède une hauteur de 0.2 mètre. Cette hauteur coïncide avec l'axe **OZ** du cylindre. Ainsi, pour positionner le connecteur au sommet du cylindre, il faut que sa position en Z soit égale à la hauteur divisée par deux, soit 0.1 mètre.

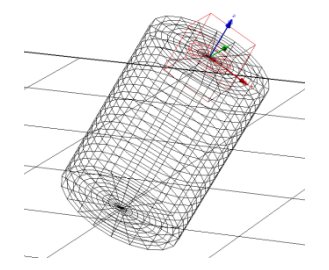

Vous devez obtenir ce type de visualisation. Une jonction se trouve maintenant au sommet du cylindre.

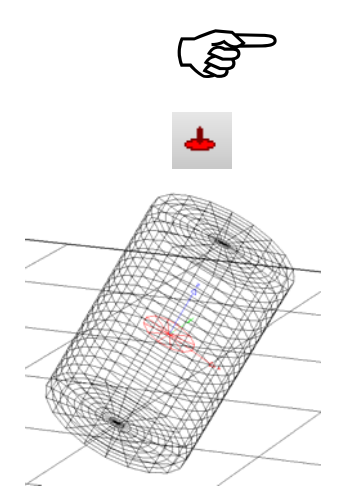

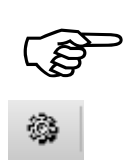

m

#### *Création de liaison*

Comme son nom l'indique une liaison permet de mettre en relation deux parties. Dans notre exemple, nous n'avons qu'un seul objet.

Il existe deux possibilités :

- a. créer un solide de type cinématique (qui ne bougera pas)
- b. créer directement une liaison avec l'environnement.

Ces deux solutions sont totalement équivalentes. La solution (a) nécessite la création d'un objet supplémentaire mais permet une compatibilité totale entre les différents moteurs de calcul. En effet, certains moteurs ne permettent pas de liaisons directes avec l'environnement.

Nous allons donc créer un solide de type cinématique (ou objet virtuel) et le placer à la position (0, 0, 1).

Un connecteur est également nécessaire (on peut le laisser au centre de l'objet cinématique) : sélectionner l'objet créé et cliquer sur « créer un connecteur ».

Il ne reste plus qu'à créer la liaison entre notre cylindre et l'objet cinématique (dans cet ordre) :

- 1. sélectionner le connecteur du cylindre
- 2. En maintenant la touche « CTRL » sélectionner le connecteur de l'objet cinématique
- 3. Cliquer sur « Ajouter une liaison »

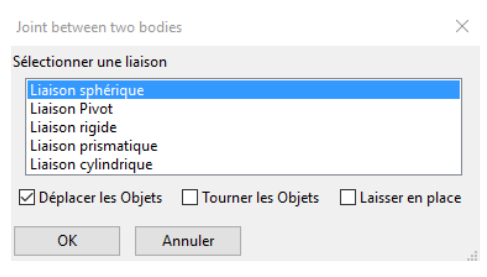

磶

Une boîte de dialogue vous permet alors de sélectionner la nature de la liaison. Sélectionnez la liaison de type « **Sphérique**». En effet, nous voulons contraindre uniquement les déplacements (X, Y et Z) de ce point sélectionné.

Lors de l'établissement de la liaison il est nécessaire que les positions des objets et/ou des connecteurs soit compatibles avec la liaison.

Dans le cas d'une liaison de type sphérique, le connecteur du cylindre devrait avoir les mêmes coordonnées (dans le repère global) que le connecteur du solide cinématique. Pour ce faire, deux solutions existent :

- 1. Déplacement le cylindre pour que les deux connecteurs coïncident (« déplacer les objets »
- 2. Déplacer seulement le connecteur du cylindre.

 Pour certaines liaisons, l'orientation entre les connecteurs doit être aussi la même. Il est alors possible de tourner les objets (cocher la case) ou les connecteurs (décocher la case).

Enfin, il est parfois possible de laisser le simulateur calculer les déplacements des objets en fonction des caractéristiques de la liaison (Laisser en place).

Dans notre cas, nous allons choisir la solution la plus simple : déplacer les objets. Le cylindre se déplace et se connecte directement au solide cinématique (cocher la case « Déplacer les objets ».

Valider la touche **OK**

La liaison est maintenant créée entre la jonction du cylindre et l'objet cinématique.

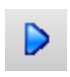

Lancez la simulation. Vous observez maintenant les oscillations du cylindre.

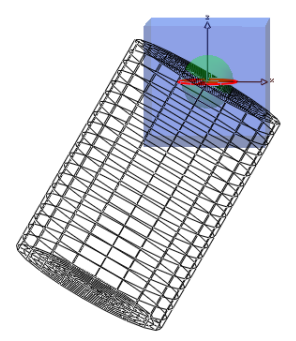

# Paramètres d'une liaison

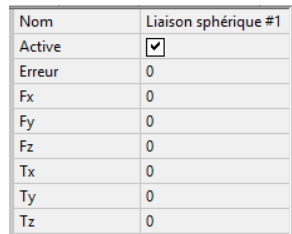

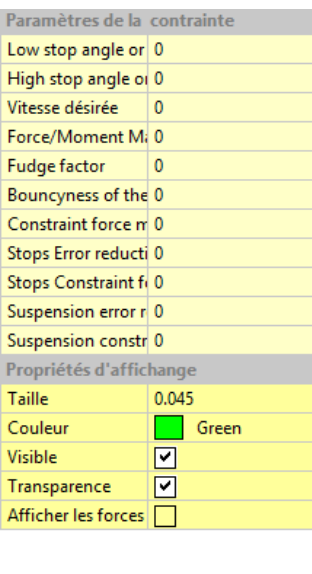

Les paramètres de la contrainte sont directement affichées dans l'onglet « Objet ». Sélectionner la liaison créée.

Les paramètres de la liaison, dans le cas d'une liaison sphérique, et pour « *Open Dynamics Engine* »7 , sont les suivant :

- Le nom. Par défaut, c'est le nom de la contrainte et d'un numéro d'ordre
- Le champ « **Active** » détermine si cette contrainte est activée ou non. Si vous désactivez cette contrainte, tout se passe comme si elle n'existait pas
- Le champ erreur donne une indication sur l'erreur de positionnement de la liaison.
- Les champs  $\langle$  Fx, Fy, Fz, Tx, Ty, Tz  $\rangle$  donnent une indication sur les efforts générés par cette contrainte
- Les autres champs déterminent le mode de calcul de cette liaison : en particulier il est possible de fixer des limites de déplacement angulaire, de force maximale etc. Le détail de ces paramètres seront évoqué dans un chapitre spécifiques aux liaisons (en fonction du moteur de calcul).

Il existe d'autres paramètres permettant de définir l'affichage (taille, couleur etc.)

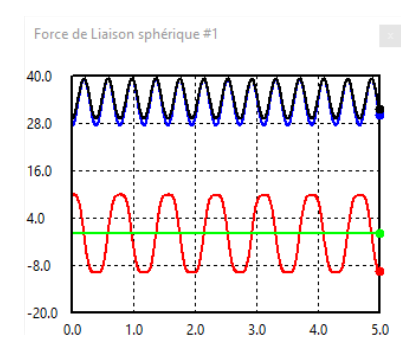

1

#### *Calcul des efforts au niveau de la contrainte*

Sélectionnez la contrainte. Dans le menu « **Mesure** », sélectionnez « **Force** ». Relancez la simulation (pendant 5 secondes par exemple : Menu Simulation/Aller au Temps…).

En modifiant les paramètres de simulation, il est possible de mettre en évidence des différences quant à ces résultats :

Voici, par exemple le résultat obtenu avec :

 $\alpha$ <sup>7</sup> Chaque moteur de calcul propose des paramètres de contrôle des liaisons qui peuvent être très différents.

## DynaMo (optimisation de la vitesse et contrainte souple)

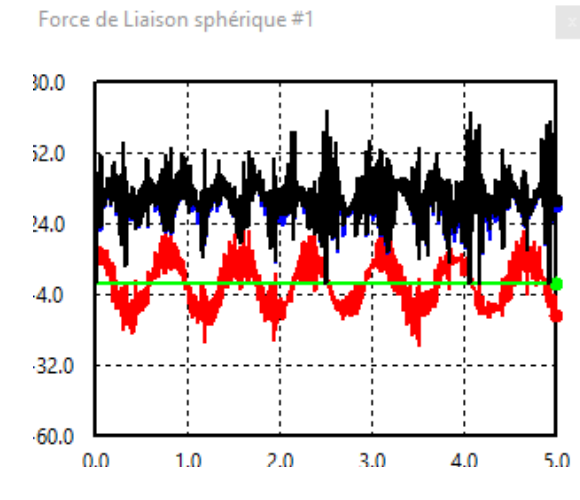

Avec SymBody

.

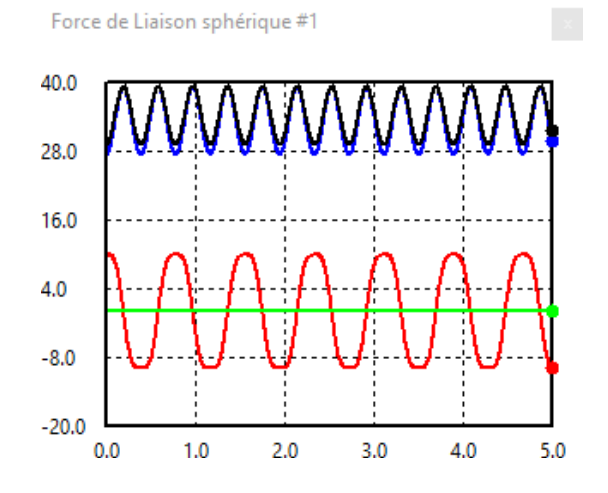

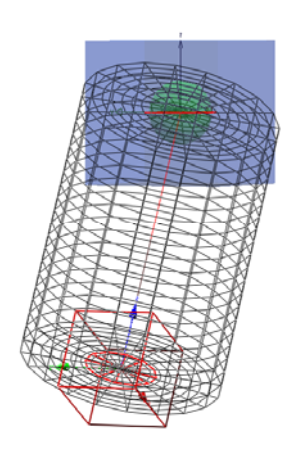

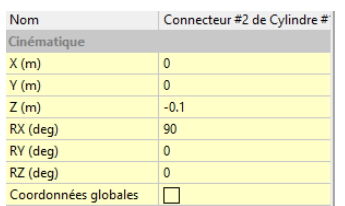

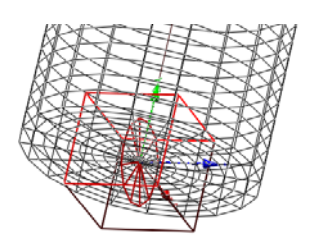

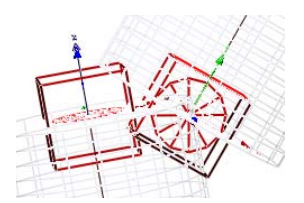

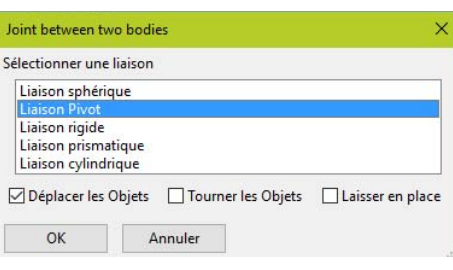

Création d'une deuxième liaison

Pour terminer notre modèle, nous allons ajouter un autre solide lié au premier pour former un pendule composé (*pendule\_3.msf)*

Afin de mieux explorer la notion de liaison et de connecteur, nous allons établir une liaison de type pivot entre notre premier cylindre et un nouveau cylindre.

## *Etape 1*

La première étape sera donc de créer un connecteur qui sera situé en bas du premier cylindre. Sa position relative (par rapport au cylindre) sera donc de (0,  $0, -0.1$ ).

Une liaison pivot étant une liaison possédant un seul degré de liberté, il convient d'orienter ce connecteur pour déterminer l'axe de rotation du pivot.

Par choix, c'est l'axe Z (vertical) qui représente l'axe pour une liaison (pivot, liaisons prismatique et cylindrique).

Pour ce modèle, nous voulons restreindre la rotation autour de l'axe Y (axe transverse). Pour ce faire, il suffit simplement de faire une rotation sur l'axe X de ce connecteur de 90°.

 Le connecteur est maintenant bien orienté et l'axe Z représente bien l'axe de rotation désiré.

Il faut maintenant créer un nouveau cylindre possédant un connecteur à son sommet (cf. ci-dessus). Il existe cependant une méthode rapide pour créer un cylindre identique au premier : sélectionner le premier cylindre et, dans le menu Edition, valider la commande « Dupliquer les Objets sélectionnés ». Un nouveau cylindre devrait être créé (avec ses connecteurs en place).

## **Etape 3**

Il ne reste plus qu'à établir une liaison de type pivot entre le deuxième cylindre et le premier.

Sélectionner (dans cet ordre) le connecteur du haut du deuxième cylindre et le connecteur du bas du premier cylindre (celui qui à été tourné).

Créer une liaison en cliquant sur l'icône de création de la liaison

Et sélectionner une liaison de type « pivot ».

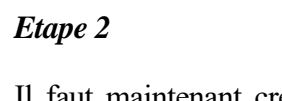

Vous obtenez donc un modèle de ce type.

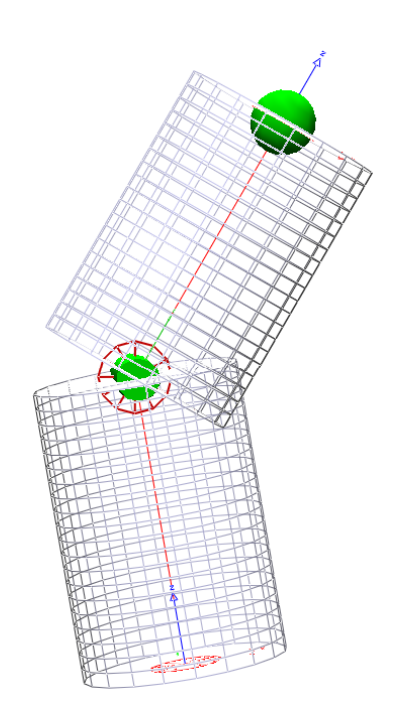